In NFI Online you need to 'Create a case' to do anything, even just to get a Key Facts Illustration (KFI).

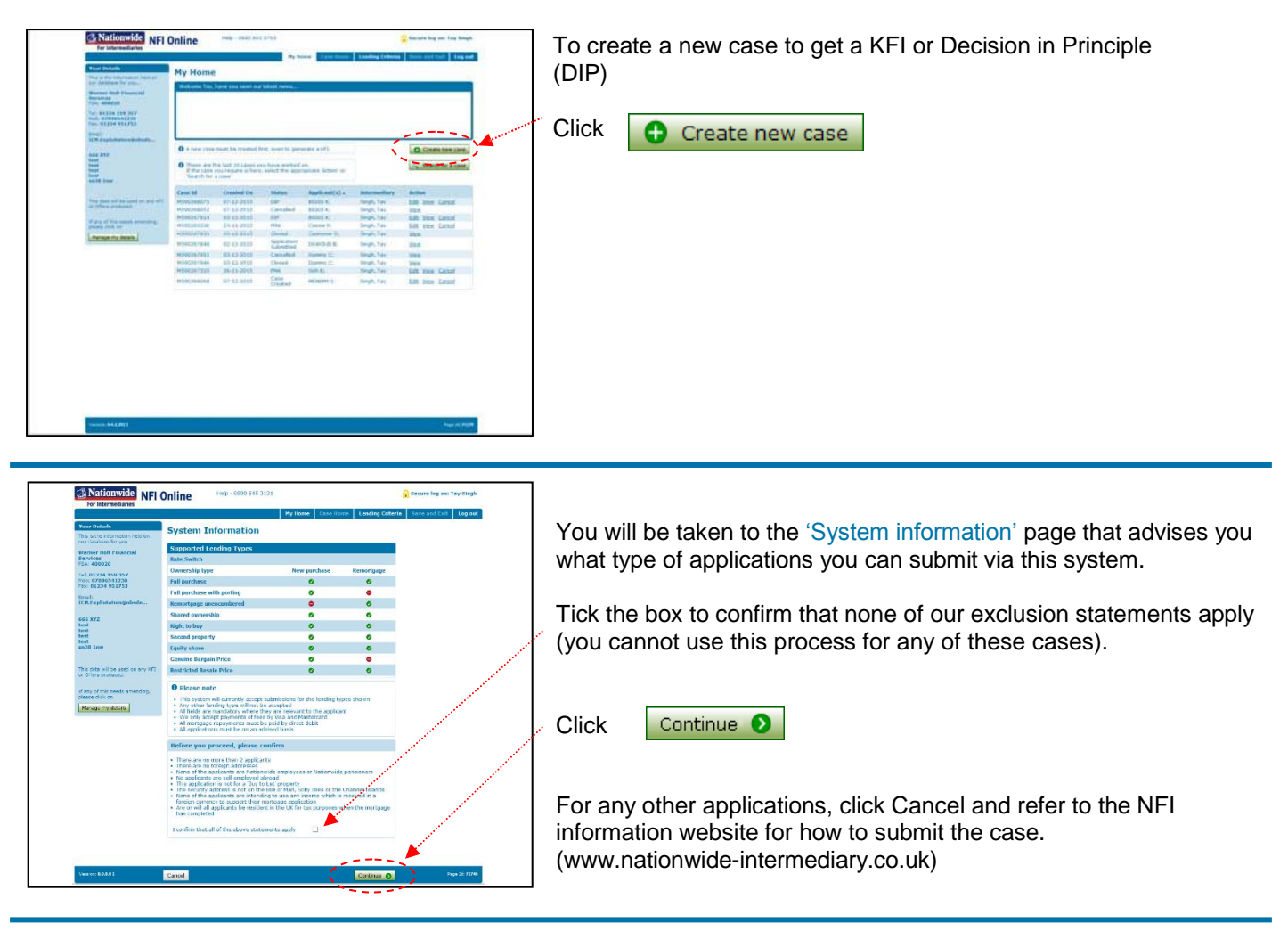

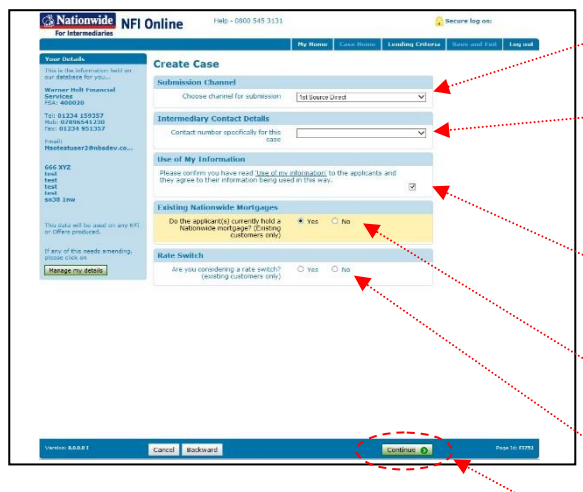

Select the channel you wish to use for this case.

Select from the options displayed, or choose 'other' and enter the telephone number you want us to use to contact you specifically for this case.

Ensure your client(s) have read and agreed to the 'Use of My Information' and tick the box to confirm.

Select 'yes' if your client is an existing Nationwide Borrower.

You will then be asked if your client is considering a rate switch. Select 'no' for the purpose of this guide.

**Click** 

Continue <sup>O</sup>

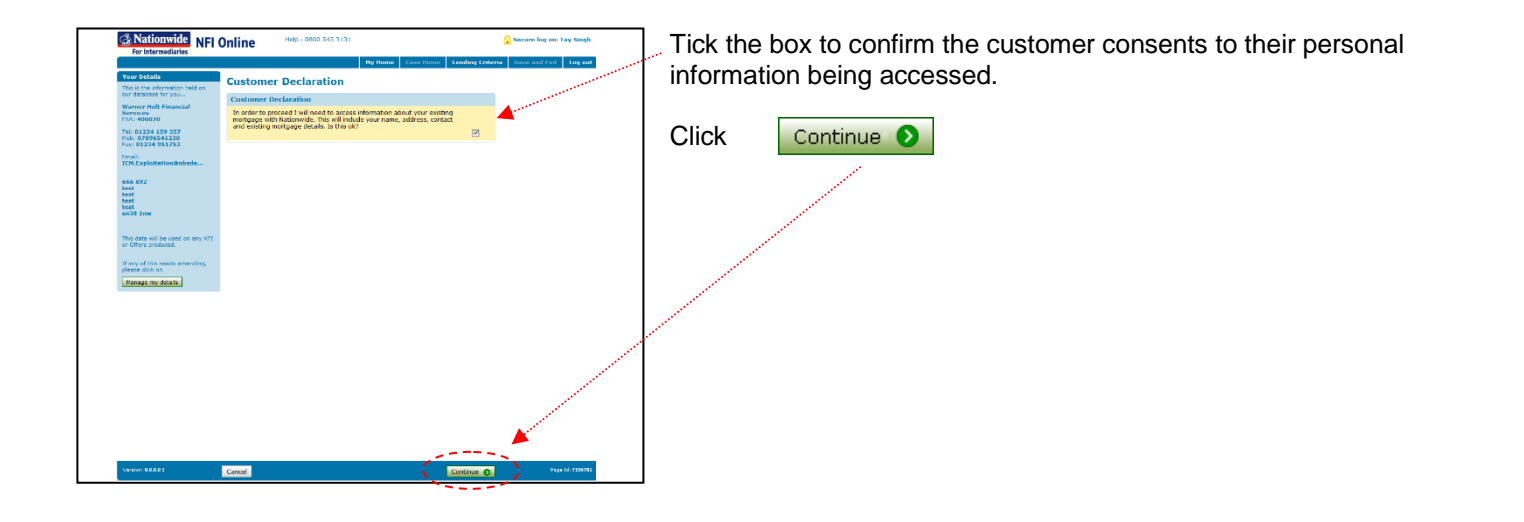

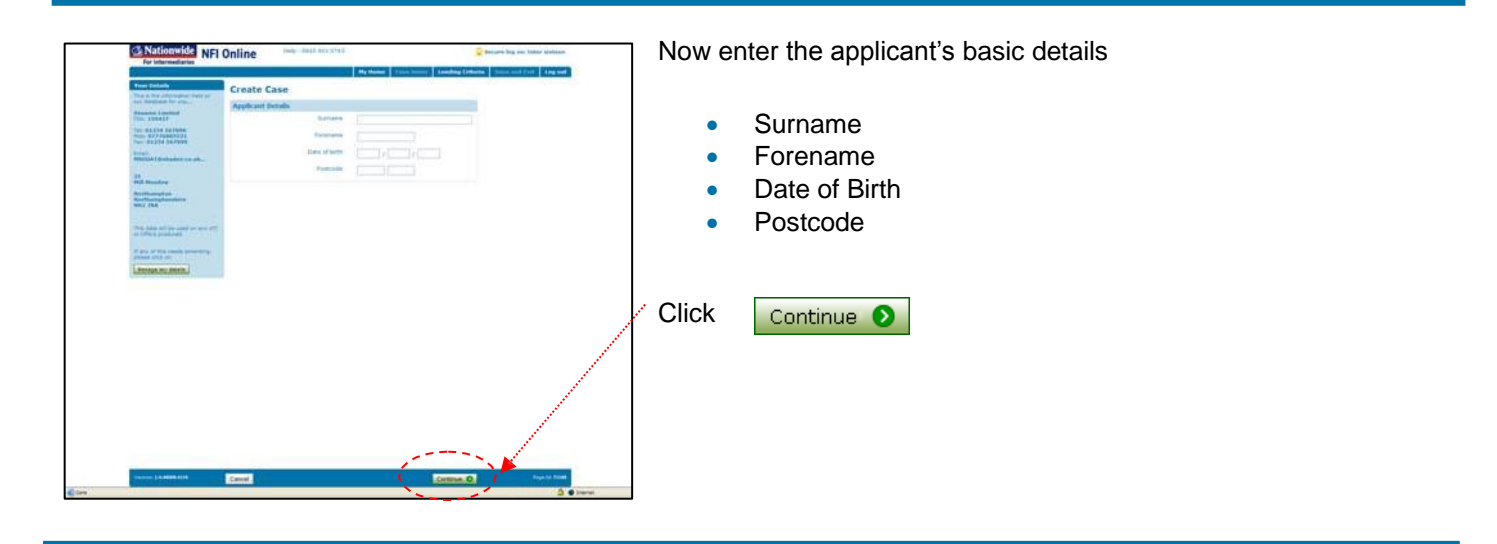

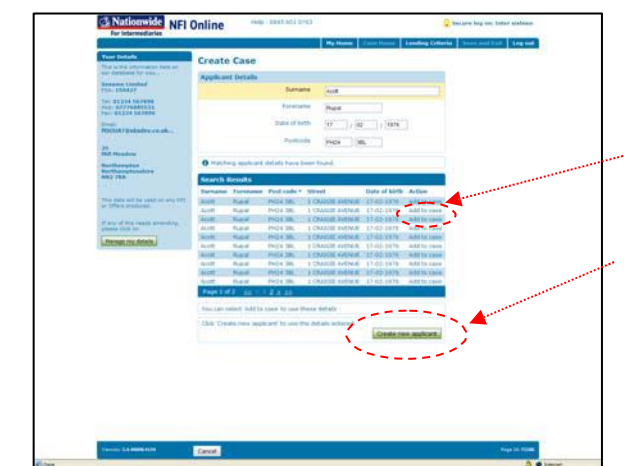

NFI Online will automatically search to see if you have placed a case with us for this client before. Any matches will be displayed in the 'Search Results'.

You can choose to select 'Add to case' to use these details, which will be copied to the new case, to save you entering it all again and any updates to the data can be made.

If you do not want to use any previous applicant's details, **Click** Create new applicant

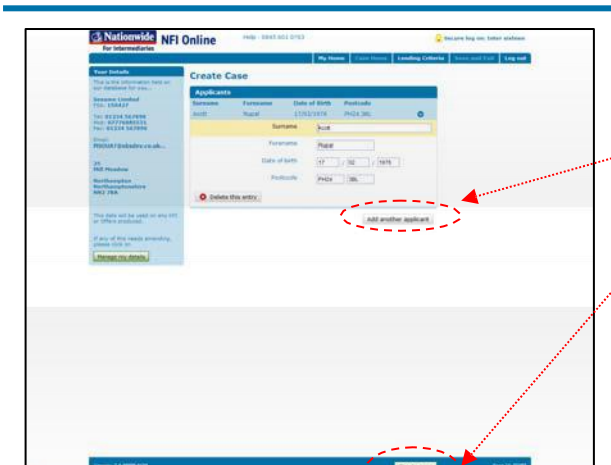

You are then asked if there is a second applicant.

If there is another applicant, click

Add another applicant

If there is not another applicant, click

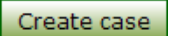

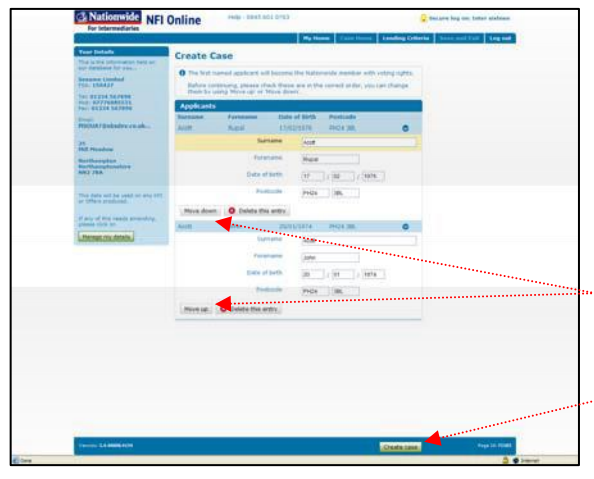

## If you have clicked on 'Add another applicant' and entered the second applicant details, you will then see a summary showing both sets of details.

Check they are in the correct order, as only the first applicant will become the Nationwide member with voting rights. You can swap them around if needed at this stage by clicking on 'Move down' or 'Move up'.

When you are happy with the order, click

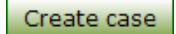